# Panoramic Power Installation and configuration guide

名。 三

 $\overline{c}$ 

Advanced 4<sup>th</sup> generation Bridge Firmware v411 / January 2019

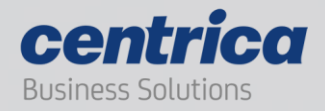

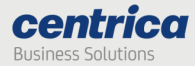

# Copyright Notice

Copyright © 2019 Panoramic Power Ltd. All rights reserved.

PANORAMIC POWER® is a registered trademark of Panoramic Power Ltd. All other trademarks are the property of their respective owners.

# Regulatory Compliance

Conforms to UL Std 61010-1, certified to CAN/CSA Std C22.2 No. 61010-1

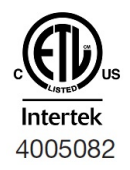

The bridge complies with the following certification requirements:

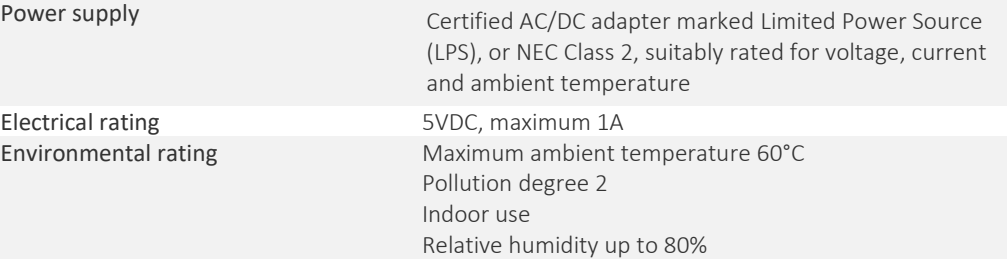

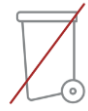

# Product end of use handling (WEEE) – Waste of Electrical and Electronic Equipment

Panoramic Power is committed to protect the global environment and helping our customers with recycle responsibilities. Disposal of electrical and electronic products must be done according with the local and national regulations. You can return your product to a local collection point.

For information about your disposal or collection points, call your distributer or vendor, or contact powerradar-support@centrica.com.

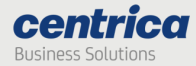

# **Contents**

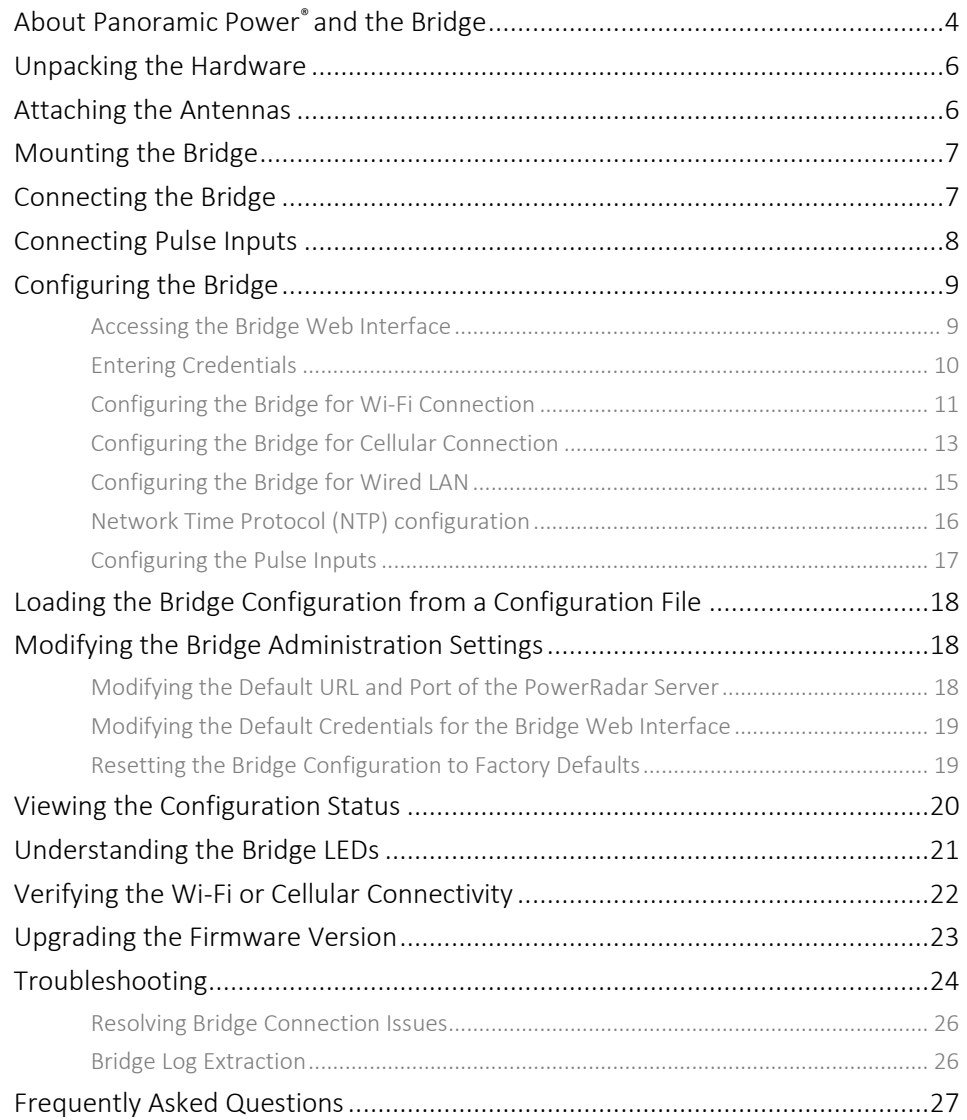

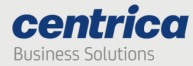

#### <span id="page-3-0"></span>About Panoramic Power® and the Bridge

The Panoramic Power System monitors electrical energy consumption at the site level as well as at the individual circuit level. It detects excess usage, allowing organizations to identify and reduce energy, maintenance expenses and monitor site level consumption.

The system consists of wireless, self-powered sensors engineered to allow for rapid, non-invasive installation, with almost no disturbance to operations. Sensors are easily attached to circuit breakers by snapping them onto the outgoing electrical wire. They monitor the flow of electricity through the magnetic field it creates and also use it as a power source. The sensors do not require any maintenance.

Sensors report the power consumption to the bridge. The bridge in turn transfers the circuit level information, along with readings originated by the utility meter and read through a pulse input on the bridge, to PowerRadar, the solution's cloud–based analytics platform. A single bridge can collect data from up to 250 sensors and two utility meters, and multiple bridges can be used in a single site to increase coverage.

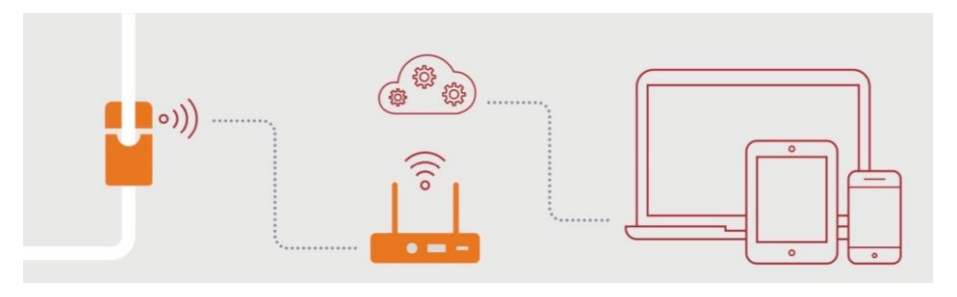

Four generations of bridges were developed, with the fourth generation now available:

Basic Entry Level Bridge (PAN-2-E-EWC-US/EU)

Advanced Cellular Bridge (PAN-2-H-3G-US/EU), featuring a SIM card slot.

Advanced 3rd Generation Bridge (PAN-2H-3G-US/EU V3), featuring a SIM card slot and Modbus interface\*.

Advanced 4<sup>th</sup> Generation Bridge (PAN-2H-3G-US/EU V4), featuring a SIM card slot, Modbus interface\* and two KY pulse inputs.

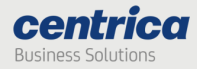

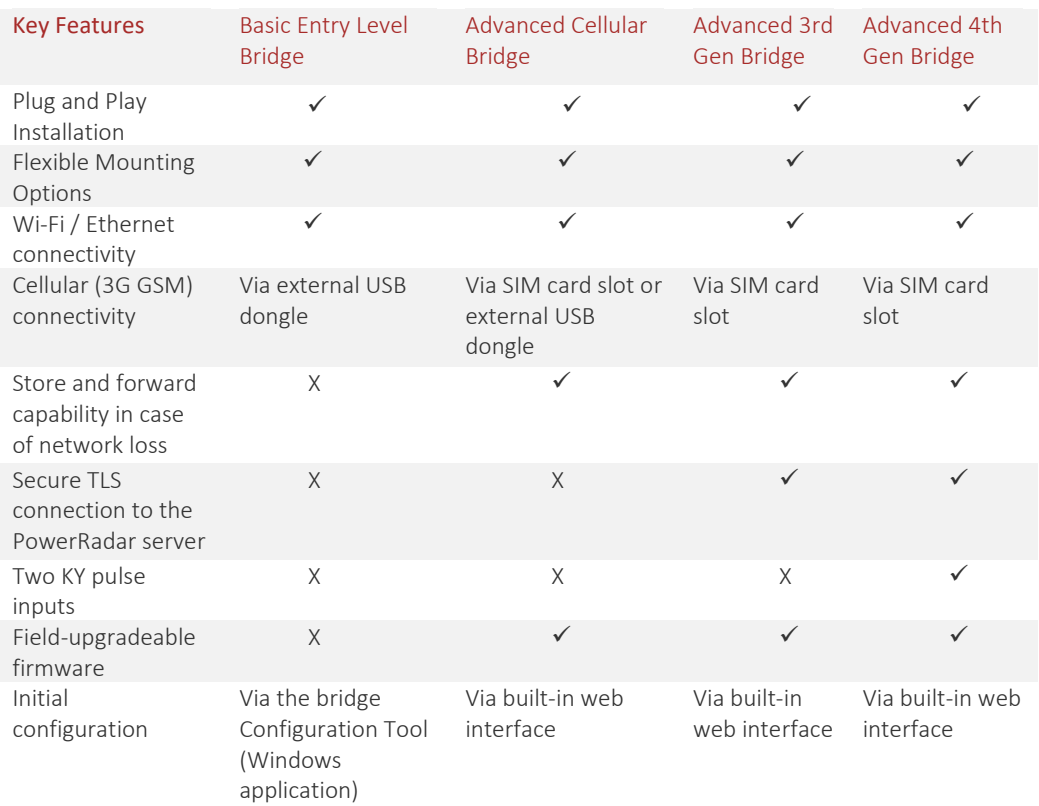

The table below lists the key features of each bridge.

The Advanced 3<sup>rd</sup> and 4<sup>th</sup> Gen Bridge provide store-and-forward capability. In case of a network loss that impacts connectivity with the PowerRadar server, the bridge stores measurements until communication is restored.

The bridge storage capacity is shown in the table below:

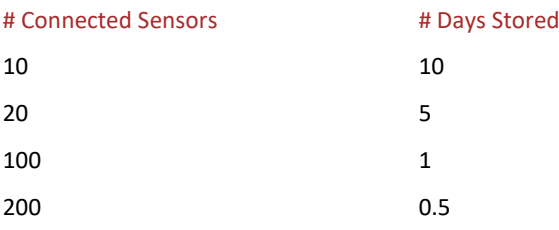

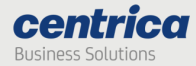

Pulse input data is stored for up to 30 days.

This guide explains how to install and configure the Advanced 4<sup>th</sup> Gen Bridge. For information on previous generations of bridges, see the corresponding installation and configuration guides.

#### <span id="page-5-0"></span>Unpacking the Hardware

We recommend that you follow these unpacking instructions before installing the hardware.

#### How to Proceed

- 1. Check the box. If any damage occurred during shipment, contact your sales representative.
- 2. Open the box. It should include the following items:
	- Bridge
	- Cellular antenna
	- RF antenna, labeled Rx-1 (Europe) or Rx-2 (USA)
	- Pluggable adapters for the pulse inputs
	- Pluggable adapter for the Modbus input
	- DIN rail adapter with mounting screws
	- 5V DC wall adapter
	- 4-piece reclose able fastener with adhesive
- 3. Keep the box in case you need to repack the bridge later.

# <span id="page-5-1"></span>Attaching the Antennas

Before performing any connections, mount the antennas onto the bridge as follows:

1. (European model) Screw the RF antenna labeled Rx-1 into the connector marked Rx-1, as shown below.

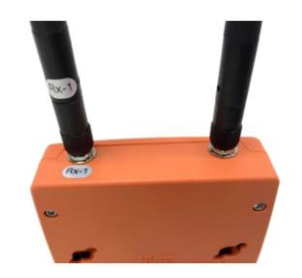

- 2. (US model) Screw the RF antenna labeled Rx-2 into the connector marked Rx-2.
- 3. Screw the cellular antenna into its connector.
- 4. Position the antennas as shown below.

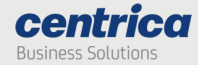

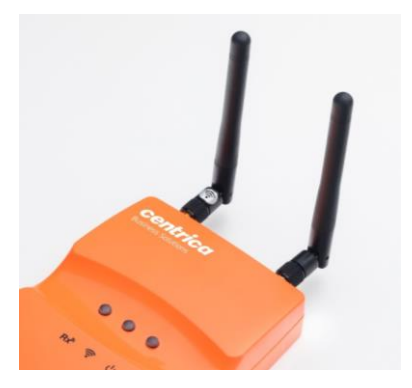

# <span id="page-6-0"></span>Mounting the Bridge

You can install the bridge on a flat horizontal surface, mount it on a wall using screws or the re-closeable fastener, or mount it on a DIN rail.

# How to Proceed

- 1. Configure the bridge as explained in this guide.
- 2. Position the bridge at a distance as follows:

Up to 2 meters from the electrical panel, if the panel is covered with a metallic cover.

Up to 5 meters, if the panel is not covered.

- 3. Choose a clean and even surface, located near a power source.
- 4. Make sure the bridge side vents are not blocked.
- 5. Attaching with screws: Use the template on the back of the bridge to measure the distance between the two screws.
- 6. Adhering to the wall: Peel the adhesive backing off two pieces of the re-closeable fastener and attach them to the back of the bridge.

In the same way, attach the two remaining pieces of the re-closeable fastener to the wall, making sure they are aligned with the pieces on the bridge.

7. Attaching to a DIN rail: Attach the included DIN rail adapter to the bridge using the two screws provided. The adapter clips onto a standard DIN rail.

# <span id="page-6-1"></span>Connecting the Bridge

Depending on the required network configuration, you can connect the bridge to the Internet using Wi-Fi, a cellular network, or wired LAN.

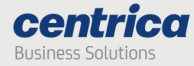

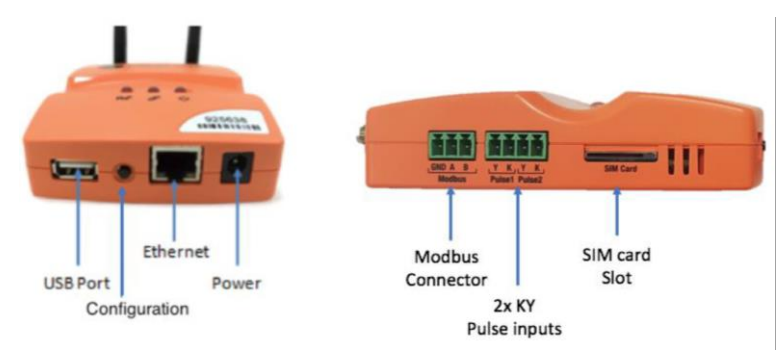

# Prerequisites

An Ethernet cable for configuring the bridge.

An Ethernet cable if you connect to the Internet via wired LAN.

A SIM card if you connect to the Internet via a standard GSM network.

# <span id="page-7-0"></span>Connecting Pulse Inputs

You can connect the bridge to a KY or KYZ pulse output of a meter.

Note By default, the system KY vs. KYZ setting is automatically selected according to the meter type defined in PowerRadar:

- Electrical meters use KYZ input settings by default
- Other meters (heat, gas, water, etc.) use KY input settings by default

- 1. Screw the pulse wires into the adapter connected to the pulse input. Make sure to screw the K wire into the K input, and either the Y or Z wire into the Y input.
- 2. Plug the adapter into one of the pulse inputs on the side of the bridge.

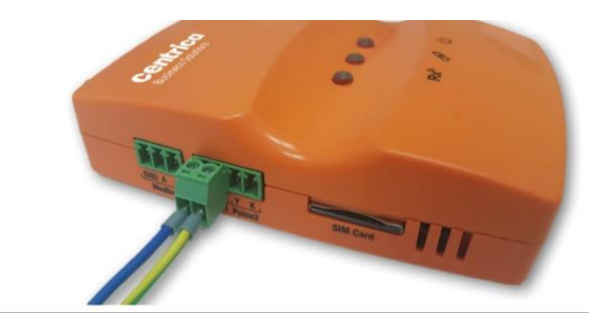

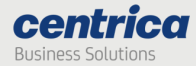

#### Pulse Input Electrical Characteristics

Open terminal voltage: 5 V

Maximum current: 0.9 mA

Absolute maximum K-Y voltage input range: 0-26 VD

Minimum pulse width: 5 mS

Maximum pulse rate: 100 Hz

Maximum LOW state voltage: 1.2 V

Minimum LOW state current: 0.6 mA

Minimum HIGH state voltage: 2 V

Maximum HIGH state current (leakage): 0.4 mA

#### <span id="page-8-0"></span>Configuring the Bridge

This section assumes you are familiar with networking procedures.

#### <span id="page-8-1"></span>Accessing the Bridge Web Interface

This section describes how to access the bridge web interface for configuring the relevant data communication mode.

#### Prerequisite

Use Internet Explorer 9.0 (and up), Google Chrome, or Firefox to access the bridge web interface.

- 3. On your PC, disable your Wi-Fi and disconnect the LAN cable.
- 4. Connect the bridge to the power source.
- 5. Once the bridge powers up, it performs a self-test, after which all LEDs light up in sequence. For more information on LED status, see [Understanding the Bridge LEDs.](#page-20-0)
- 6. Make sure no USB device is connected to the USB port of the bridge.
- 7. Press the Configuration button for approximately 5 seconds, until the  $\mathsf{Rx}^{\mathsf{m}}$  LED lights solid red.
- 8. Connect the bridge to the PC using the LAN cable, only after the  $\mathsf{Rx}^{\mathsf{m}}$ LED lights solid red (indicating that the bridge is in configuration mode).

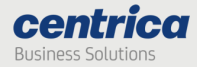

9. Activate your web browser. In the address bar, enter IP address *10.0.0.10*.

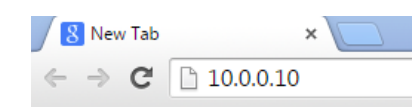

The Status page appears and displays the current configuration.

#### **Notes**

- Please ensure that your laptop is not connected to any networks (Wi-Fi, LAN etc.) when configuring the bridge. If your laptop supports "airplane mode", consider placing the laptop in this mode to disable all such networks easily.
- It may take a few minutes for the computer to connect to the bridge's DHCP server; you can release and renew your IP address on your computer to speed up the process.
- In some cases, first-time loading can take several minutes. If the Status page does not appear, wait a few more seconds and refresh the page in the browser. If the page does not load, use Ctrl+F5 to browser's cache refresh.

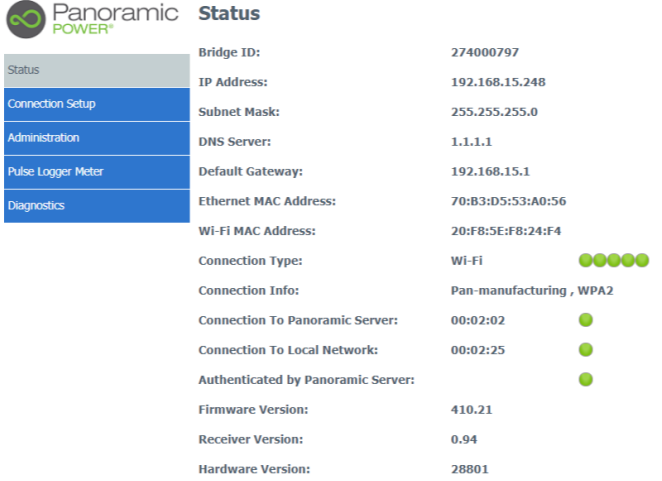

# <span id="page-9-0"></span>Entering Credentials

You only need to enter your credentials once for accessing any of the pages (except Status).

- 1. Select the required page from the side menu.
- 2. Enter the Username and Password in the Authentication Required screen.

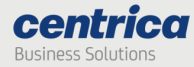

By default, both are *panpwr*. We recommend changing them once you access the tool. See [Modifying the Default Credentials for the Bridge Web Interface.](#page-18-0)

Note Modifying the default user and password is strongly recommended to enhance the bridge security and avoid unauthorized access to the configuration screens.

3. Select Login.

# <span id="page-10-0"></span>Configuring the Bridge for Wi-Fi Connection

If the bridge communicates with the server over Wi-Fi, you will need to configure which Wi-Fi network and settings to use.

#### Prerequisites

Ask your network administrator for the following information:

SSID and password to access the network.

Username, certificate text, and RSA private key for networks requiring certificates.

For Wi-Fi and ethernet connections, verify that the system administrator has opened ports 8051/443 for inbound/outbound TCP/IP traffic. In addition, verify that DHCP & DNS ports are open (67/68, 53) and NTP port are open (123).

#### How to Proceed

- 1. In Connection Type, select Connect via Wi-Fi.
- 2. To enable the system to find the SSID (network name) and Security (encryption method used), click Find networks.
- 3. Otherwise, enter these values manually.

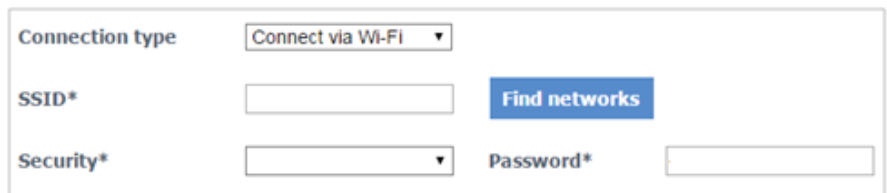

The display shows a list of networks in your vicinity.

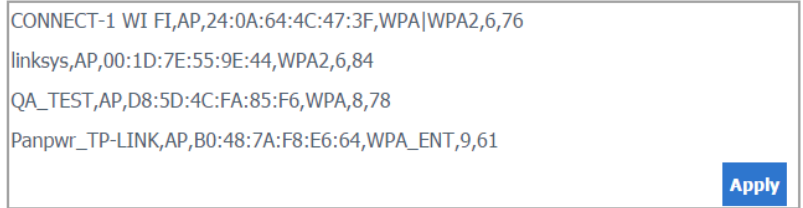

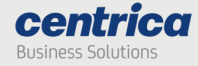

Note If the expected Wi-Fi network was not found, or if no network was found at all, click the Find Networks button again to re-attempt to search for networks.

4. Select the network you want to use and click Apply. If the network supports a mixed encryption mode, the WPA available notice appears on the screen.

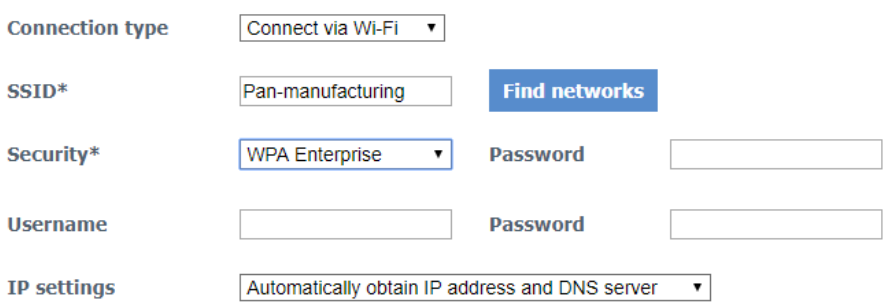

- 5. For Open, WEP, and WPA security, enter the password in the field highlighted in the screen above.
- 6. For enterprise WPA and enterprise WPA2 security, enter your password in the field shown below (this is for use with RADIUS server authentication).

Note WPA2 Enterprise using client-certificate authentication is currently not supported*.*

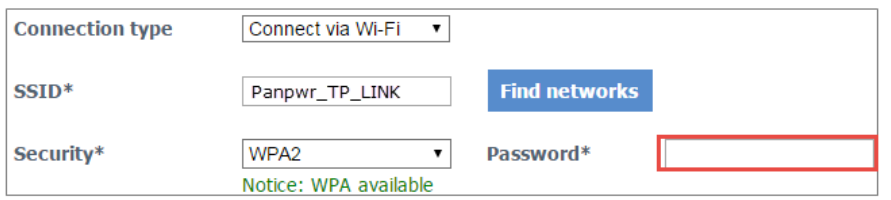

7. In IP Settings, select how the bridge receives its IP address and DNS settings. By default, both are provided by the DHCP server:

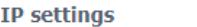

Automatically obtain IP address and DNS server  $\overline{\phantom{a}}$ 

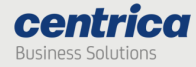

- 8. Other options provide the ability to specify a static IP address or static DNS server address:
- 9. To save the configuration to the bridge, click Save Settings.

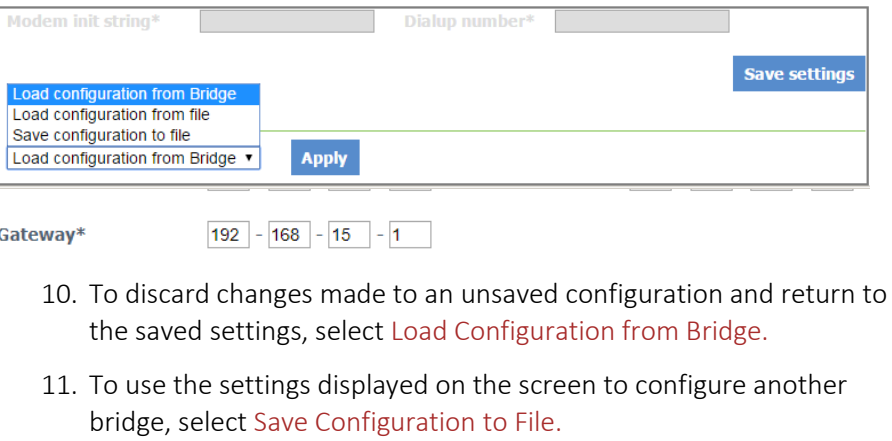

- 12. This allows you to create different settings and save them to a file, without updating the bridge configuration.
- 13. For more information, see Loading the Bridge Configuration from a [Configuration File.](#page-17-0)
- 14. To exit configuration mode, disconnect the bridge from the power source.
- 15. Install the bridge as explained in [Mounting the Bridge.](#page-6-0)
- 16. Reconnect the bridge to the power source.

# <span id="page-12-0"></span>Configuring the Bridge for Cellular Connection

Use a SIM card if you connect to the Internet via a standard GSM network.

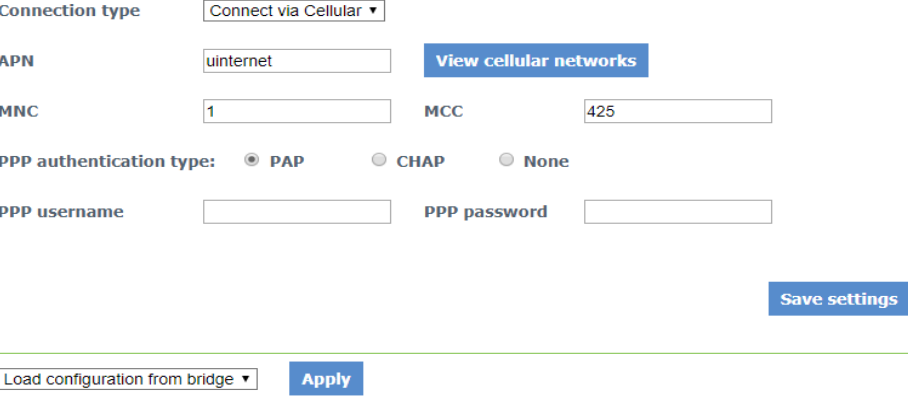

#### Prerequisites

For some SIM cards, the system fills in details automatically in the Connection Setup page. For others, you need to get the information from the SIM card supplier or the service provider.

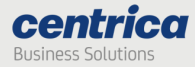

### How to Proceed

- 1. In Connection Type, select Connect via Cellular.
- 2. Use the View cellular networks button to verify reception of the relevant cellular network (this can take up to 30 seconds). Then enter the APN you received from the cellular network operator. If required, enter PPP details.
- 3. To save the configuration to the bridge, click Save Settings.

Important If you leave this page before saving your settings, they will not be saved.

- 4. To discard changes made to an unsaved configuration and return to the saved settings, select Load Configuration from Bridge.
- 5. To use the settings displayed on the screen to configure another bridge, select Save Configuration to File.

This allows you to create different settings and save them to a file, without updating the bridge configuration.

For more information, see Loading the Bridge Configuration from a [Configuration File.](#page-17-0)

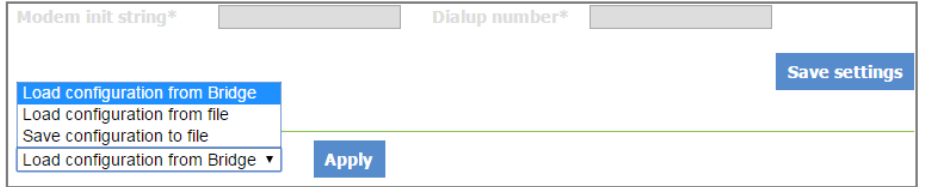

- 6. To exit configuration mode, disconnect the bridge from the power source.
- 7. Install the bridge as explained in [Mounting the Bridge.](#page-6-0)
- 8. When using the Internal GSM Modem, insert the SIM card into the slot with the truncated end, as shown below.

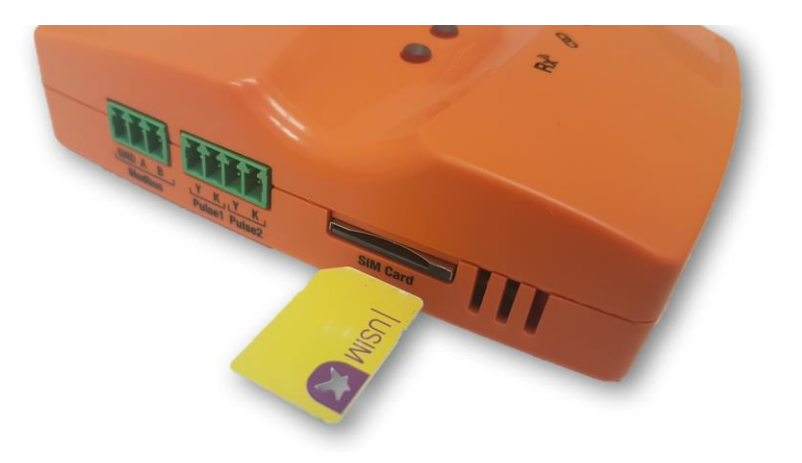

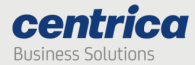

9. Reconnect the bridge to the power source.

#### Note This functionality does not exist in all versions.

#### <span id="page-14-0"></span>Configuring the Bridge for Wired LAN

If you use a wired connection to access the Internet, there are four methods to allocate an IP address:

- 1. Automatically obtain the IP address and DNS server.
- 2. Use a static IP address and DNS server.
- 3. Automatically obtain an IP address and use static DNS.
- 4. Use a static IP address and obtain the DNS server.

#### Prerequisites

If you need a static IP address for the bridge, make sure to have the network setting information ready before starting the procedure.

For Wi-Fi and ethernet connections, verify that the system administrator has opened ports 8051/443 for inbound/outbound TCP/IP traffic. In addition, verify that DHCP & DNS ports are open (67/68, 53) and NTP port are open (123).

### How to Proceed

- 5. In Connection Type, select Connect via LAN.
- 6. In IP Settings, select whether you want the bridge to:

Automatically obtain an IP address and DNS server.

Use a static IP address and DNS server.

Automatically obtain an IP address and use static DNS.

Use a static IP address and obtain a DNS server.

- 7. If you select to enter the IP address manually, several fields become active (IP Address, Subnet Mask, etc.). Fill them in according to your required network settings.
- 8. If you select to enter only the DNS servers manually, only the DNS fields will be active. Fill them in according to your required network settings.
- 9. If you select to enter the IP address manually, but obtain the DNS servers automatically, several fields become active (IP Address, Subnet Mask, Gateway). Fill them in according to your required network settings.
- 10. To save the configuration to the bridge, click Save Settings.

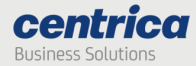

Important If you leave this page before saving your settings, they will not be saved.

- 11. To discard changes made to an unsaved configuration and return to the saved settings, select Load Configuration from Bridge.
- 12. To use the settings displayed on the screen to configure another bridge, select Save Configuration to File.

This allows you to create different settings and save them to a file, without updating the bridge configuration.

For more information, see Loading the Bridge Configuration from a [Configuration File.](#page-17-0)

- 13. To exit configuration mode, disconnect the bridge from the power source.
- 14. Install the bridge as explained in [Mounting the Bridge.](#page-6-0)
- 15. Reconnect the bridge to the power source.

# <span id="page-15-0"></span>Network Time Protocol (NTP) configuration

To operate properly, the bridge requires accurate time-of-day information. After reset, the bridge gets this information using the standard NTP protocol. This protocol is also used to periodically verify the accuracy of the internal clock.

By default, the bridge uses a set of predefined publicly accessible NTP servers. In this mode, when using a corporate (Ethernet or Wi-Fi) network, a firewall rule allowing outbound NTP access is required.

Alternatively, a dedicated NTP server address can be specified. This mode is useful for deployments within corporate networks, when the NTP bridge is internal. In this case, there is no need to open the NTP firewall port.

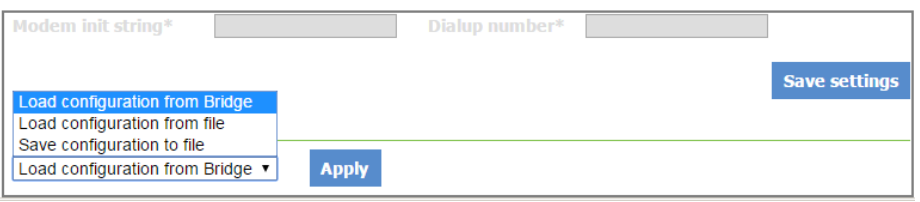

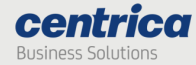

#### **Connection Setup**

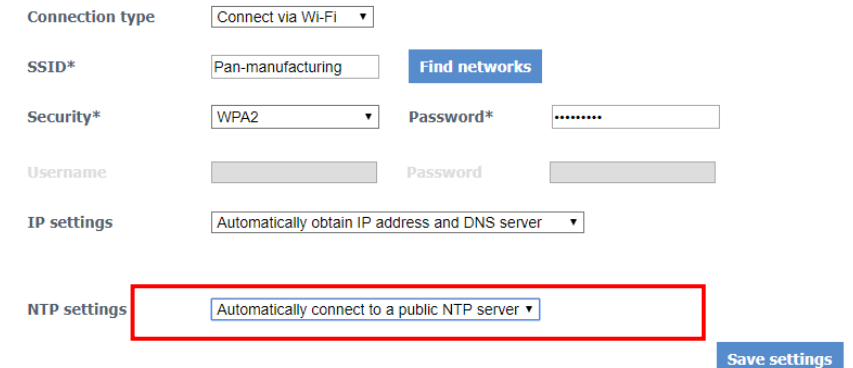

The list of predefined publicly accessible NTP servers that the bridge uses is:

```
time.nist.gov
time2.google.com
europe.pool.ntp.org
0.europe.pool.ntp.org
1.europe.pool.ntp.org
asia.pool.ntp.org
north-america.pool.ntp.org
south-america.pool.ntp.org
africa.pool.ntp.org
nist.netservicesgroup.com
```
# <span id="page-16-0"></span>Configuring the Pulse Inputs

If you connect the bridge to a meter's pulse output, you will need to enable the pulse inputs in the bridge configuration.

# Prerequisites

Have the pulse outputs connected to the pulse input connectors on the side of the bridge.

- 1. In the Pulse Input tab, select the checkbox next to the pulse input you want to enable
- 2. Make sure the measurement frequency in the Send Interval field is set to 1 or 5 minutes – this interval is the sending time to the server based on the time the meter sent its data.
- 3. The bridge counts the pulses automatically. The counters update every 10 seconds.

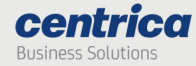

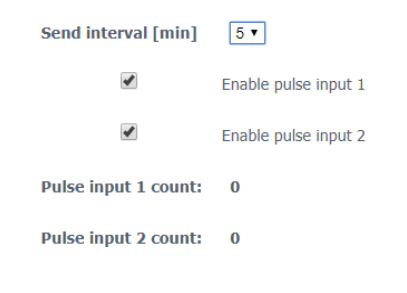

**Save settings** 

# <span id="page-17-0"></span>Loading the Bridge Configuration from a Configuration File

You can use the configuration file for setting up other bridges that have similar requirements. For example, if bridges in a chain of stores share the same Internet connection type and access points, you can prepare one configuration file and use it for configuring other bridges in these locations.

You can also load the configuration file onto the same bridge if its configuration gets corrupted.

#### How to Proceed

- 1. Access the bridge web interface.
- 2. Access the Connection Setup page.
- 3. Select Load Configuration from File.
- 4. Select the relevant file and click Apply.
- 5. If necessary, enter the password manually (for example, Wi-Fi password)

# <span id="page-17-1"></span>Modifying the Bridge Administration Settings

You can modify the bridge's default settings or reset all settings, including connections, to factory defaults.

# <span id="page-17-2"></span>Modifying the Default URL and Port of the PowerRadar Server

To access these fields, select Administration in the bridge web interface. This is where the URL of the PowerRadar server is provided.

# **Administration**

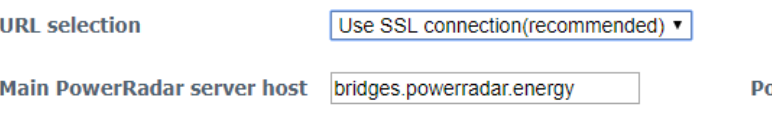

ort  $\sqrt{443}$ 

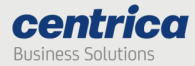

### **Notes**

- With the latest firmware versions (411 and above), users can choose the connection mode and the URL is automatically configured.
- For older firmware versions, the DNS should be provided manually, please make sure to type the address correctly and avoid spaces.

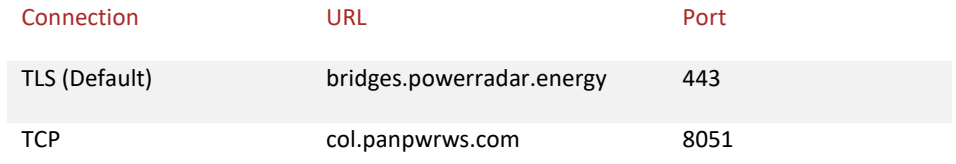

# <span id="page-18-0"></span>Modifying the Default Credentials for the Bridge Web Interface

You can change the default username and password required to access the bridge configuration and Diagnostics pages.

# How to Proceed

- 1. Access the bridge web interface.
- 2. Select Administration.

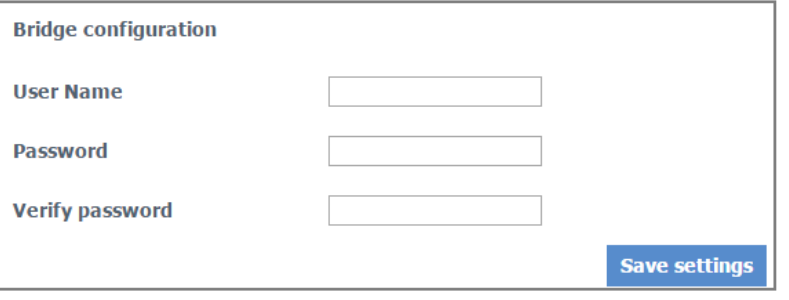

- 3. Enter the new User Name and Password (up to 15 characters for each).
- 4. In the Verify password field, enter the new password again.
- 5. Select Save settings.

<span id="page-18-1"></span>Resetting the Bridge Configuration to Factory Defaults

Important Restoring to factory defaults will erase all of your connection settings!

- 1. Access the bridge web interface.
- 2. Select Administration.
- 3. Click Reset to factory default at the bottom of the page.
- 4. At the prompt, click OK.

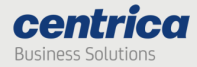

# <span id="page-19-0"></span>Viewing the Configuration Status

Access the Status page to view information such as:

Bridge versions (if asked by the support team)

Configured interface

Connection details (allocated IP, etc.)

Connection status (for example, if the bridge managed to connect to the local network)

Quality of connections.

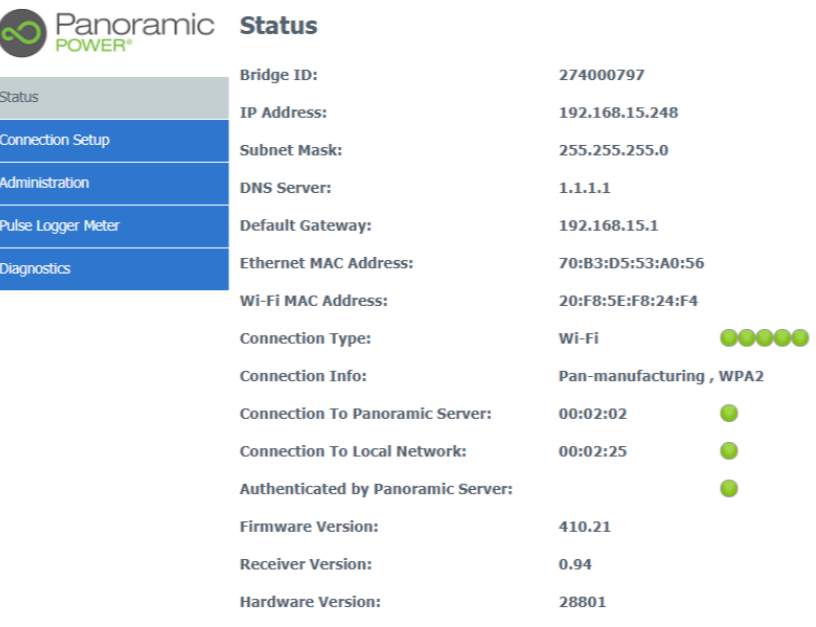

How to Proceed

- 1. Disconnect the bridge from the power source and reconnect it. Note that this is only if you just saved configuration settings.
- 2. Press the Configuration button for approximately 5 seconds, until the  $\mathsf{Rx}^{\mathsf{m}}$  LED light is solid red.
- 3. Access the bridge web interface by entering *10.0.0.10* in the browser.
- 4. Check the status of the configuration.

Green indicators appear in the Status page if the bridge connects with the local network and the cloud-based PowerRadar server.

If the system does not reestablish connection with the PowerRadar server, access the Diagnostics page for further testing.

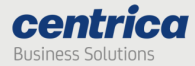

# <span id="page-20-0"></span>Understanding the Bridge LEDs

Use the following information to familiarize yourself with the bridge status during normal operation in Wi-Fi, cellular, or ethernet.

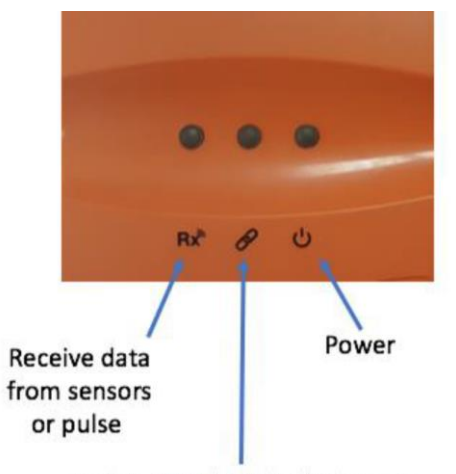

Link to WiFi/Cellular/Ethernet Link to PowerRadar server

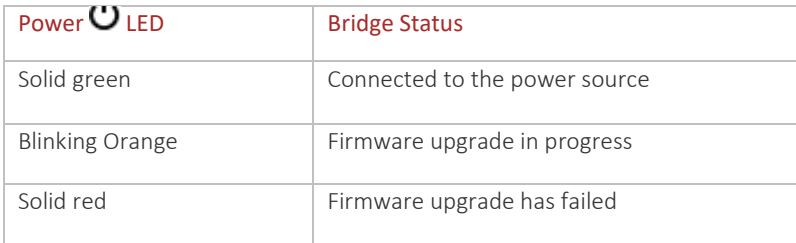

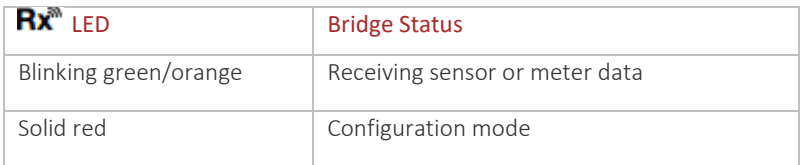

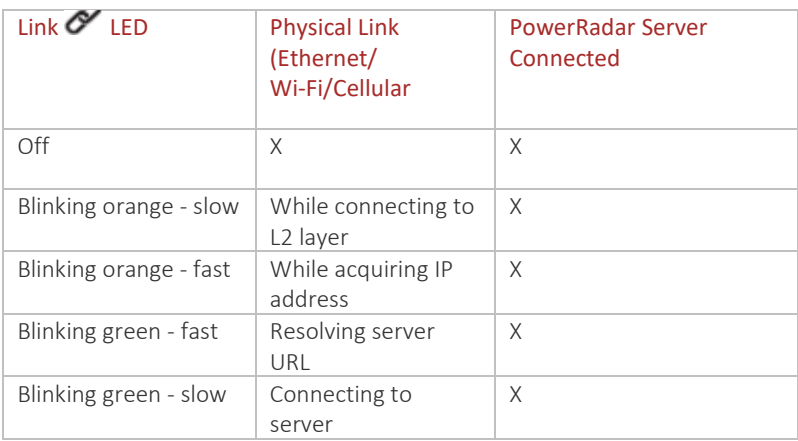

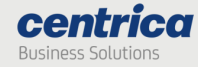

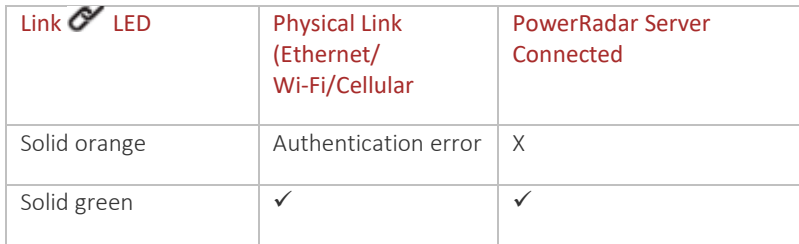

<span id="page-21-1"></span>Note In some cases, it may take up to several minutes for the bridge to obtain an IP address; however, if the Link LED is off for more than five minutes, the bridge may require replacement, please contact support. It is recommended to wait a few minutes before troubleshooting.

#### <span id="page-21-0"></span>Verifying the Wi-Fi or Cellular Connectivity

You can test the connection to the PowerRadar server or the Internet as described in this section.

#### How to Proceed

- 1. Access the bridge web interface.
- 2. Select Diagnostics.

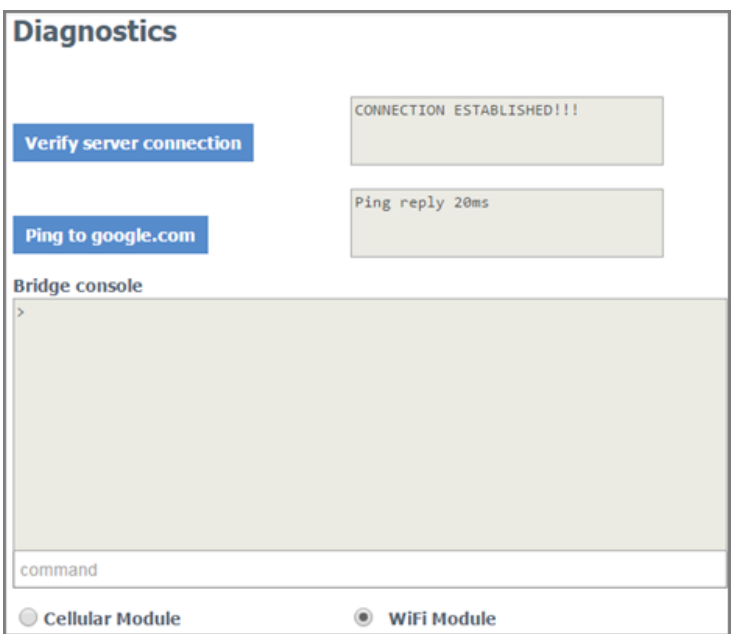

3. Click Verify server connection to make sure the bridge communicates with the PowerRadar server.

If there is no connection, check the bridge configuration parameters and network settings. The connection to the PowerRadar server uses port 8051 or 443.

Note This method will not work if you configured the bridge to work in LAN, and your PC is connected to the bridge.

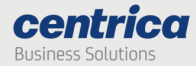

4. Click Ping to google.com to make sure the Internet connection is working.

> If there is no connection, check the bridge configuration parameters and network settings.

### <span id="page-22-0"></span>Upgrading the Firmware Version

This section explains how to upgrade the bridge to the latest firmware version.

#### Prerequisites

Make sure you have the following items:

USB flash drive with the upgraded firmware, or a FAT-32 formatted USB flash drive if you need to download the firmware from your email account.

#### How to Proceed

- 1. Download the firmware to the root directory of the USB flash drive, if necessary.
- 2. Make sure the firmware file is the only .bin file in the root directory of the USB flash drive.
- 3. Connect the USB flash drive to the USB port on the bridge.
- 4. Boot and wait for the LED self-test sequence to end. Note that this is relevant only if the bridge is not yet operational.

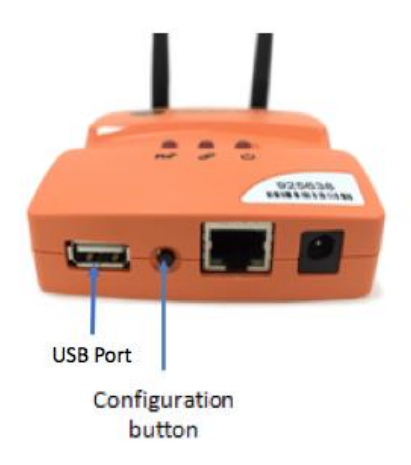

Note If you proceed to Step 5 before the self-test sequence ends, the bridge enters configuration mode rather than upgrade mode.

- 5. If the bridge is connected to the LAN network, disconnect it from the LAN network.
- 6. Press the Configuration button for approximately 30 seconds.

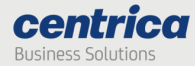

- 7. The  $\bigcup$  LED lights orange and green. All other LEDs are off.
- 8. Wait several minutes for the upgrade process to complete (up to 5 minutes).

After a successful upgrade the bridge will reboot. The  $\bigcup$  LED lights green, and the bridge returns to normal operation. A LED self-test sequence occurs, and the bridge returns to normal operation.

9. Disconnect the USB flash drive.

Note If the firmware version on the USB drive is identical to the one installed, the bridge will not be updated, and the power LED will turn red. A lower version will result in downgrading the bridge's firmware and a reset of the bridge configuration.

#### <span id="page-23-0"></span>Troubleshooting

If you encounter a problem, try the solutions listed in this section.

Otherwise, contact Customer Support for help at [support@panpwr.com.](mailto:support@panpwr.com)

#### Problem

The bridge is not receiving sensor data (the  $\mathsf{Rx}^{\mathsf{m}}$  LED is off).

#### **Solutions**

Try moving the bridge closer to the electrical panel.

Verify the position of the sensors in the electrical panel: make sure they are visible or try moving them to the front of the panel.

Make sure the RF antenna is tightly screwed into the antenna connector of the bridge.

Make sure the bridge is not in configuration mode (the  $\mathsf{Rx}^{\mathsf{m}}$  LED lights red).

# Problem

The bridge does not connect to the PowerRadar server (the  $\mathscr O$  LED does not turn solid green).

# **Solutions**

# If you are using Ethernet:

Look at the LAN port (RJ-45 connector) on the bridge. It contains two small built-in LEDs. One of them should light solid green and the other should be blinking orange. If this does not happen, tighten both ends of the LAN cable or replace it.

If the  $\mathscr O$  LED blinks green but does not turn solid, it means that local network connectivity is established but the bridge cannot access the PowerRadar server. This is often caused by local firewalls blocking TCP port 8051. Please verify this with your system administrator.

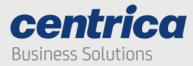

#### If you are using Wi-Fi:

Verify the wireless network reception strength in the status page. The level should be at least two, preferably three (out of five).

If no reception level is showing and "Connecting…" is shown instead, it means that the bridge cannot establish Wi-Fi network connectivity. In this case, please verify your Wi-Fi credentials (SSID, Security Type or password).

If the  $\mathscr Y$  LED blinks green but does not turn solid, it means that local network connectivity is established but the bridge cannot access the PowerRadar server. This is often caused by local firewalls blocking TCP port 8051. You can verify this using the [Diagnostics](#page-21-1) tool or with your system administrator.

#### If you are using cellular:

Verify the cellular network reception strength in the status page. The level should be at least three (out of five).

If no reception level is showing and "Connecting…" is shown instead, it means that the bridge cannot establish cellular network connectivity. In this case, please verify your cellular credentials (APN, PPP credentials where needed), and make sure the SIM card has a valid and enabled data plan.

You can test the cloud connectivity using the [Diagnostics](#page-21-1) tool.

#### Problem

The bridge does not connect to the cellular network when using the SIM card (  $\mathscr{O}$  LED is off).

#### Solutions

Make sure the SIM card is in place before connecting the bridge to the power source.

After verifying that the SIM card is tightly secured in its slot, disconnect the bridge from the power source and reconnect it.

Verify with your service provider that a data plan is enabled for your SIM card. The bridge connects to the cellular data network only if the SIM card has a data plan.

In low reception areas it may take a while for the bridge to connect. Enter configuration mode and check the reception bar in the Status page.

### Problem

The bridge does not return to normal operation after a firmware upgrade ( $\bigcup$ LED lights red).

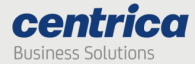

#### Solution

The upgrade was unsuccessful, and the bridge rolled back to the previous firmware version.

#### How to Proceed

- 1. Disconnect the USB flash drive from the bridge.
- 2. Disconnect and reconnect the power cable to the bridge.
- 3. The bridge performs a self-test and the  $\bigcup$  LED lights green. The bridge is ready for normal operation with the rolled-back version.
- 4. Enter configuration mode and check the running firmware version in the Status page.
- 5. Contact Customer Support if you need additional assistance.

# <span id="page-25-0"></span>Resolving Bridge Connection Issues

These are the following steps to investigate and resolve bridge connectivity issues.

- 1. Open the command line.
- 2. Ping our server (col.panpwrws.com, or bridges.powerradar.energy in TLS versions) from a local device (not our bridge).
- 3. Try to connect a bridge via a hotspot. (checking the method for connectivity issues in the bridge).
- 4. Type: telnet our server URL port (for example: telnet col.panpwrws.com 8051), or a local IP if the URL command fails. If the process was successful you will see a blank black screen. Please check to make sure that the PowerRadar URL isn't blocked.
- 5. If a bridge cannot connect via a hotspot, it means there is an issue with the unit and a new bridge needs to be installed.
- 6. If the issue is not resolved, please contact support for a static IP.

#### <span id="page-25-1"></span>Bridge Log Extraction

In cases where we want to investigate issues in the bridge, there is a debug log in the bridge.

To extract the log, follow these steps:

- 1. Disconnect the PC from all communication (Bluetooth, WiFi, etc.).
- 2. Connect the PC to the bridge and enter configuration mode (see [Configuring the Bridge\)](#page-8-0).
- 3. Open the command line in the console.

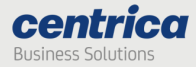

- 4. Type: ipconfig.
- 5. If the default gateway is 10.0.0.13, you can connect the computer to the bridge. If not, type ipconfig /release.
- 6. After the operation is done, type: ipconfig/renew. Then type: telnet 10.0.0.10.
- 7. You will see the following screen:

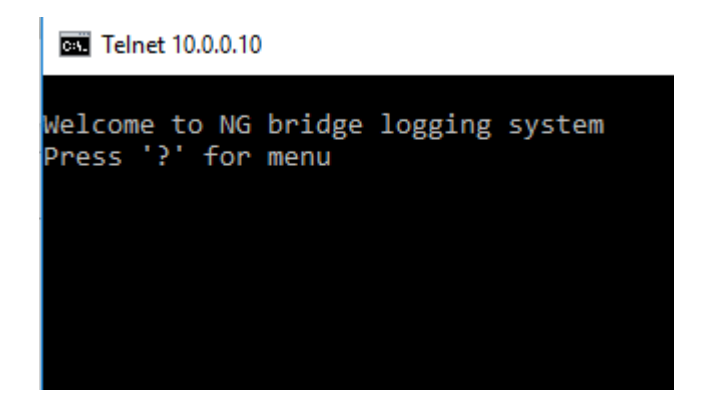

- 8. Click 'd' (lowercase only as this is case-sensitive).
- 9. The log history will be printed on the terminal until this row appears:

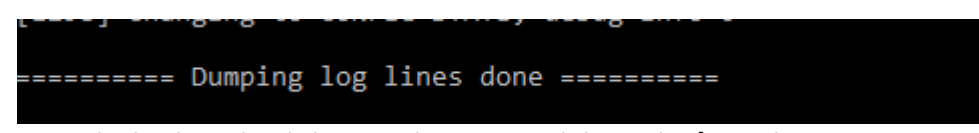

10. Copy the log by right-clicking on the CMD, and then Edit  $\rightarrow$  Select All  $\rightarrow$  Ctrl C, and copy the information to a Notepad or Word file and send the file to PowerRadar Support.

# <span id="page-26-0"></span>Frequently Asked Questions

How can I check if the bridge can connect to the Panoramic server?

- 1. Take a laptop and connect it to the same network as the bridge.
- 2. Open the cmd terminal and type:

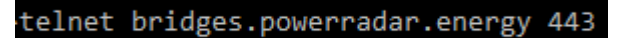

- 3. If you enter a black empty screen, this means you can reach this URL from this network.
- 4. If you do not enter a black empty screen and instead you see , it means there is likely a problem in the firewall.

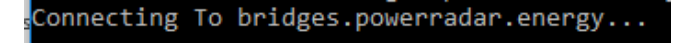

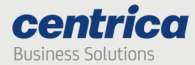

- 5. If step 4 occurs, connect the bridge via a hotspot from your cellular device and see if the bridge can connect.
- 6. If step 5 was unsuccessful, the unit may have a hardware issue, please contact support.
- 7. If step 5 was successful talk to the local IT the TCP connection is probably unstable or there could be a mismatch on the port: the bridge is working on full duplex (configure as auto on both sides) of 100baseT.
- 8. If auto and auto still don't work configure the switch's port to be 100 full.
- 9. Without a DNS server the bridge will not be able to connect, so make sure there is an active DNS service on the network.
- 10. If the IT insists on blocking port 123 (NTP port), the bridge is still getting time from Panoramic's server, so you will need a solid outbound connection to the Panoramic server.

# If I don't want an TLS connection, what should I configure?

We highly recommend a TLS connection, but to use a non- TLS connection:

- 1. Open the Bridge's UI page and go to the Administrator tab.
- 2. Replace the URL FROM bridges.powerradar.energy TO col.panpwrws.com.
- 3. Replace the port FROM 443 TO 8051.
- 4. Reset the bridge.

# The bridge does not return to normal operation after firmware upgrade  $(U$  LED lights red).

# Solution

Upgrade was unsuccessful, and the bridge rolled back to the previous firmware version.

- 5. Disconnect the USB flash drive from the bridge.
- 6. Disconnect and reconnect the power cable to the bridge.
- 7. The bridge performs a self-test and the  $\bigcup$  LED lights green. The bridge is ready for normal operation with the rolled-back version.
- 8. Enter configuration mode and check the running firmware version in the Status page.
- 9. Contact Customer Support for further help.